# Foreign Family Nurse Supplementary Training Digital Learning Zone Operation Manual

Labor Development Administration
Ministry of Labor
111.06.30

# **Table of contents**

| One. Membership Registration                   | 3   |
|------------------------------------------------|-----|
| Two. Viewing digital learning video            | .10 |
| Three. Print out the certificate of completion | .14 |
| Note: Use Google Chrome as the browser         |     |

## One. Membership Registration

I. Click to select [Member Center (printing of the certificate of completion)]

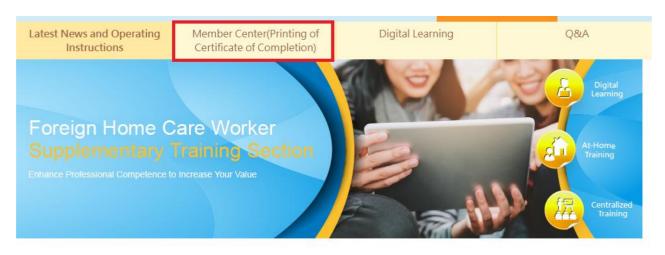

★ Home > Current page : Latest News and Operating Instructions

## II. Select the registration method

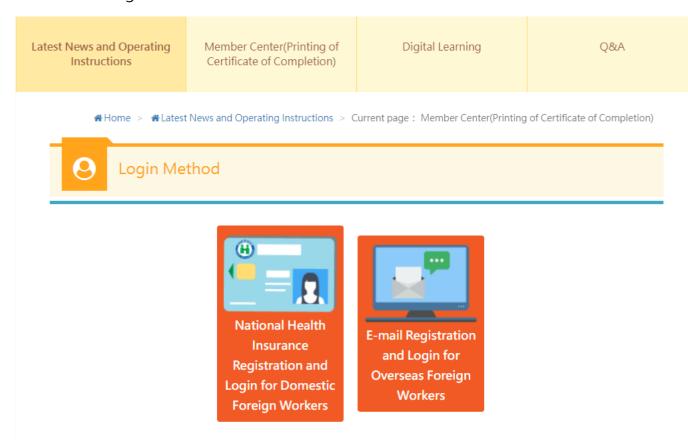

#### III. National Health Insurance IC Card Registration

### 1. Click to select [register with National Health Insurance Card/login]

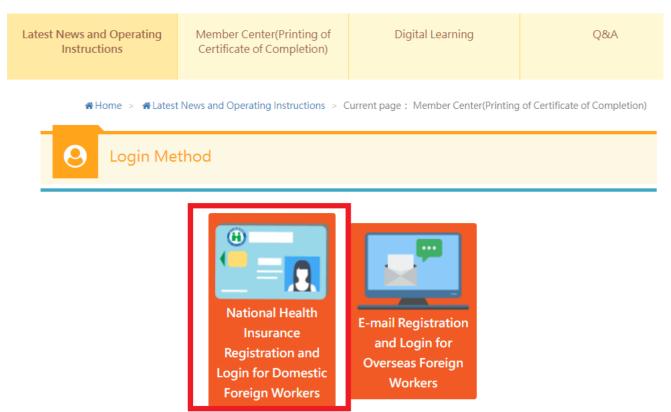

## 2. Click to select [NHI Card Online Services Registration].

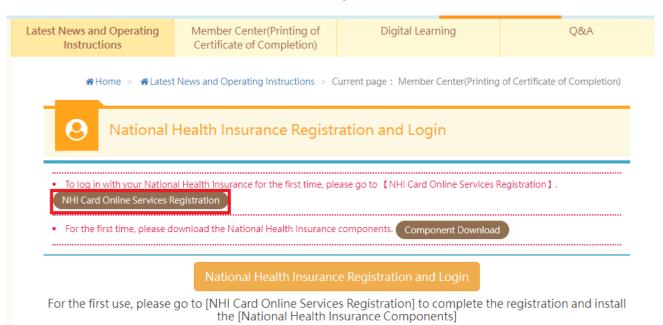

#### 3. Click to select [Component Download]

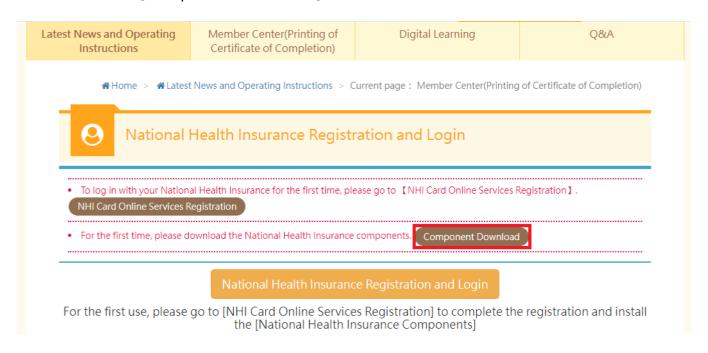

#### 4. Select [Download National Health Insurance Card Component]

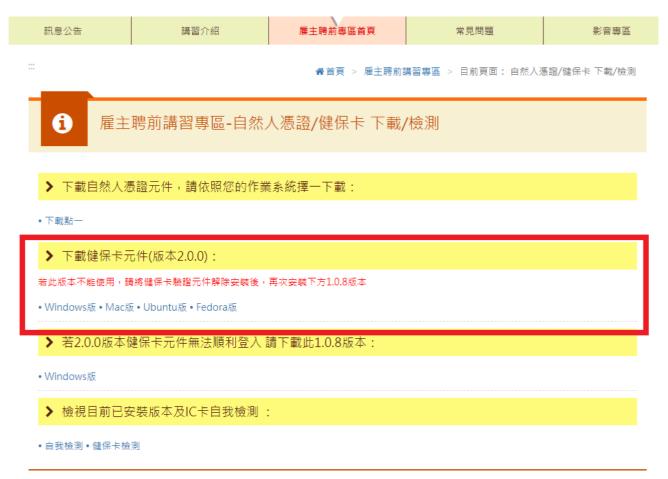

5. After completing the National Health Insurance Card online service registration and download the component of the card, return to Member Zone, and insert the card, and click to select [National Health Insurance registration and login]

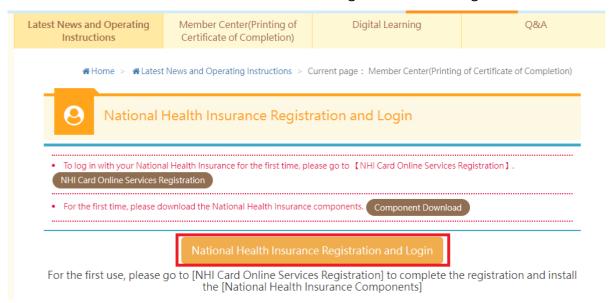

6. Enter basic information for membership, and click [confirm] to complete the registration.

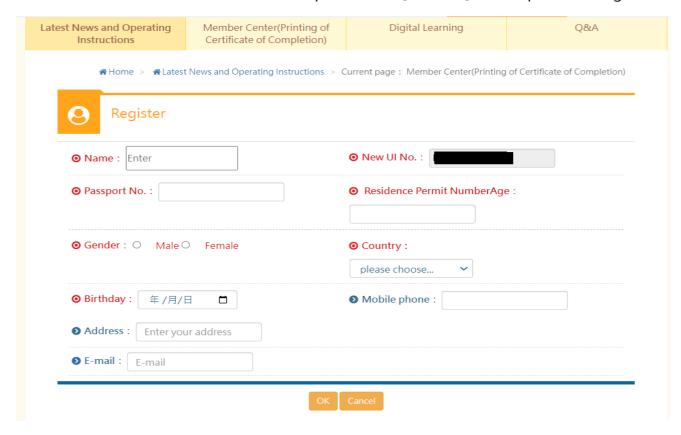

## IV. Register with Email

## 1. Click to select [register with Email/login]

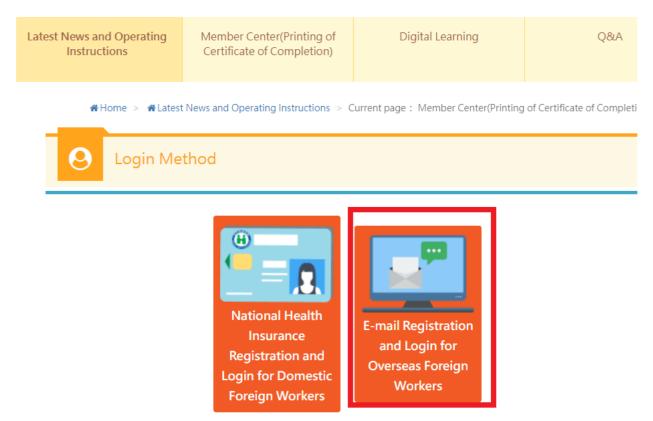

## 2. Click to select [membership registration]

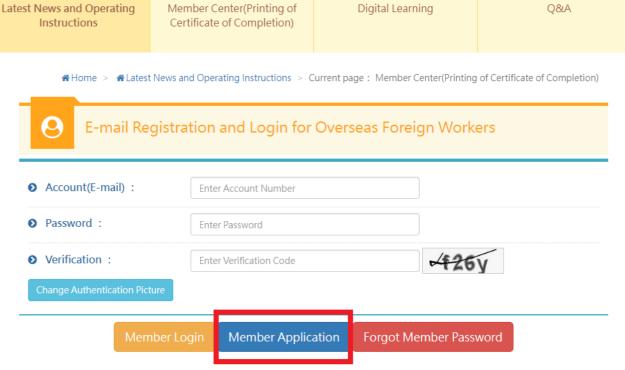

3. Enter basic information of member, and click to select [confirm]

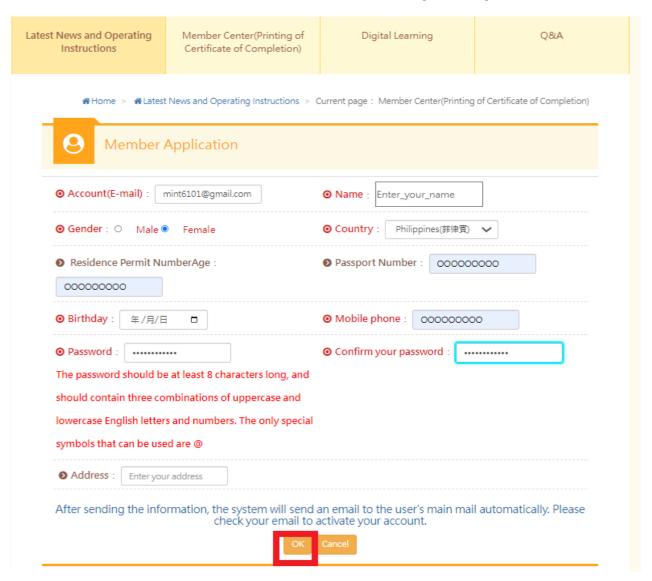

4. Go to the Email you entered, and click the link sent by the system for authentication

## 勞動部勞動力發展署 <tist@wda.gov.tw>

下午1:59 (0 分鐘前)

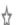

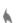

寄給 我 ▼

Content: Thank you for applying for the membership of Foreign Home Care Worker Supplementary Training Section. Please click the following link to confirm your account or copy the link to the web page.

https://fw.wda.gov.tw/wda-employer/home/e-training/active/2c95efb381cca0af0181ccf0a82400da

## 5. Activate User ID, click to select [confirm]

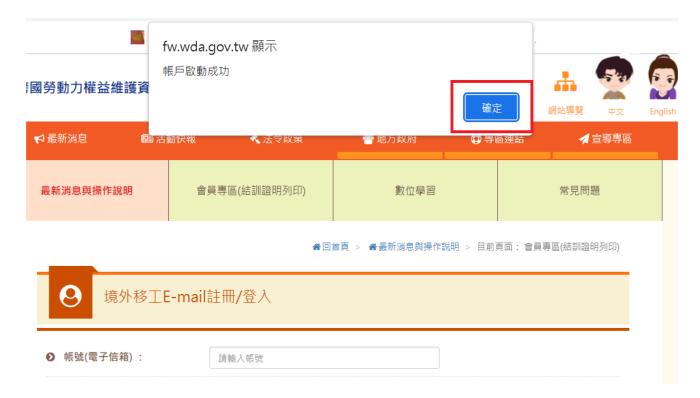

# Two. Viewing digital learning video

## I. Click to select [digital learning]

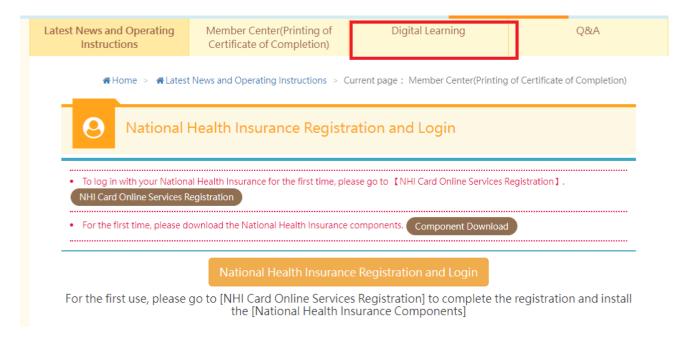

#### II. Click to select [Login to watch]

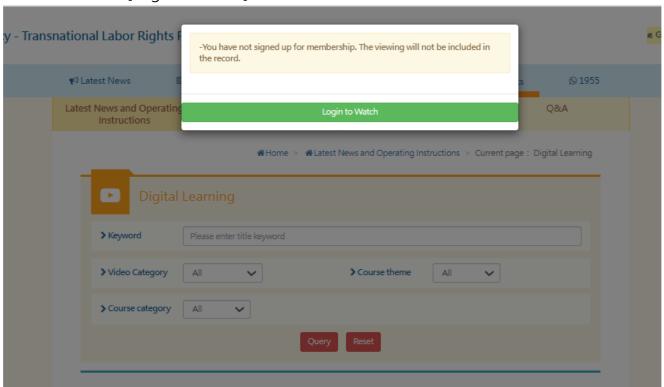

# III. Click to select [register with National Health Insurance Card/login] or [register with Email/login]

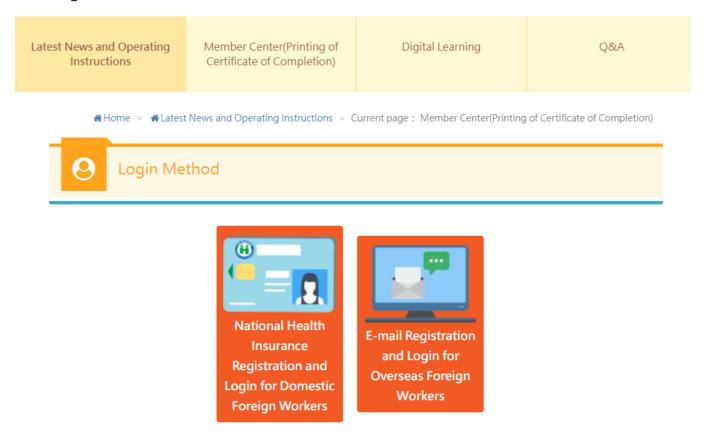

1. Insert the National Health Insurance Card, and click to select [National Health Insurance registration and login]

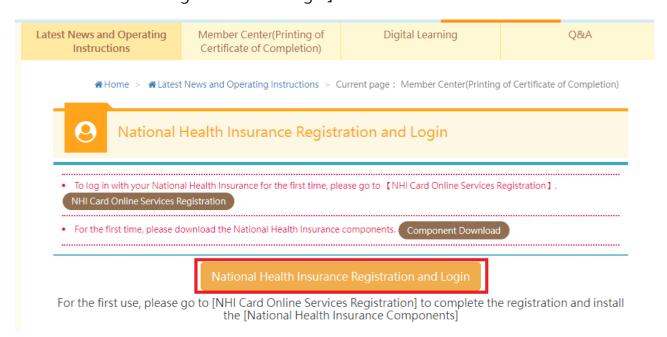

2. Register with Email/login: enter the ID (Email IP), password and authentication code, and click to select [member login].

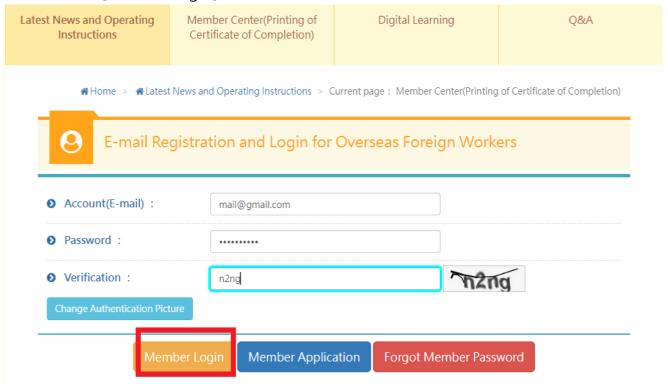

## IV. Click to select [digital learning]

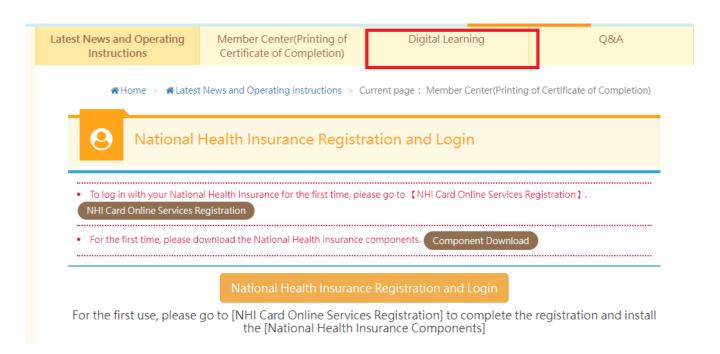

V. Click to select the video (enter the wording of the course to select and enter the course page, then click to select the video for entering the course. Clicking to select the video is just for viewing and will not be counted for training hours).

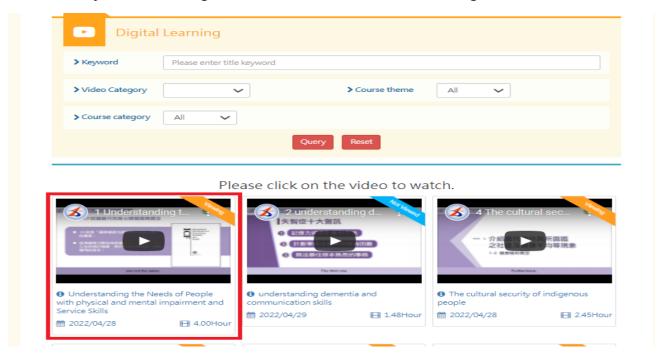

VI. Enter the viewing page to view the video (do not switch to Youtube page for viewing. Click once every 15 minutes on the video to continue, (certificate of completion could be printed out only after full viewing of the video.)

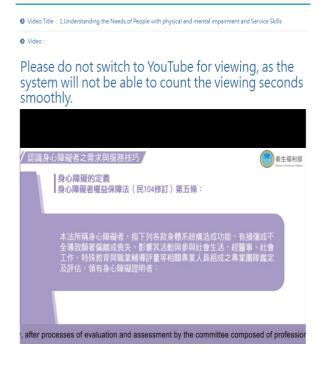

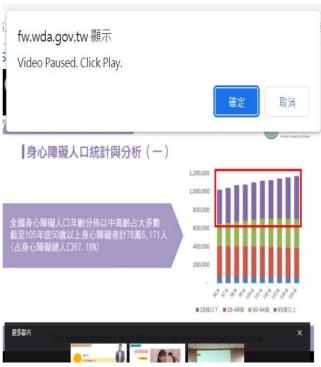

## Three. Print out the certificate of completion

I. Click to select [Member Center /(printing of the certificate of completion]

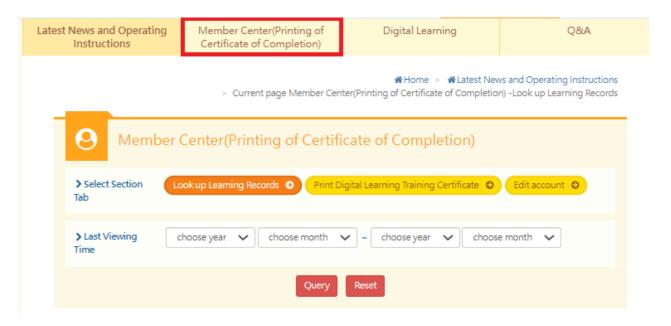

II. Click to select [print digital learning Training certificate]

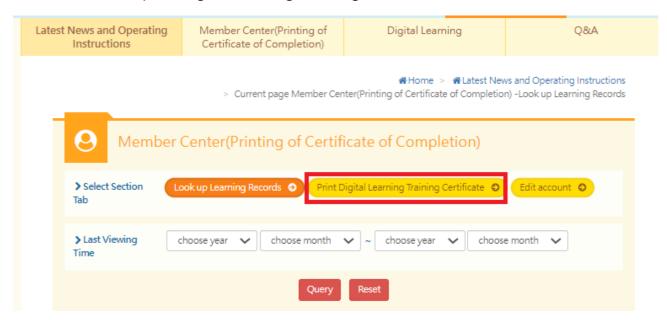

III. Click to select [print digital learning Training certificate](select to [print] to print out certificate of completion of particular course, select to [print all certificates] print out the certificate of completion of all courses)

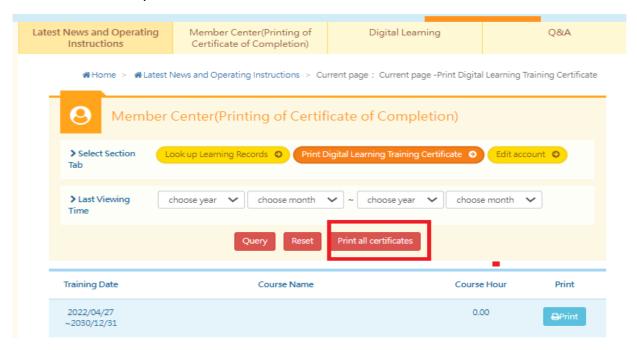

IV. Obtaining the certificate of completion in training

# 外國人從事家庭看護工作補充訓練

#### 結業證明

#### 吳■■ 女 圖籍 居留遊裝碼

西元 2021 年 12 月 04 日 生

參加勞動部勞動力發展署辦理之外國人從事家庭看護工作補充訓練,

訓練課程與時數如下,訓練結案並已完成登錄:

#### 補充訓練課程

| 序號 | 課程名稱         | 學習起芘日期                  | 課程時數 |
|----|--------------|-------------------------|------|
| 1  | 5. 心理健康與壓力調適 | 2021/12/03 ~ 2021/12/03 | 0.52 |

共計完成 0.52 小時,訓練結業並已完成登錄。 特此證明

西元 2022 年 04 月 29 日